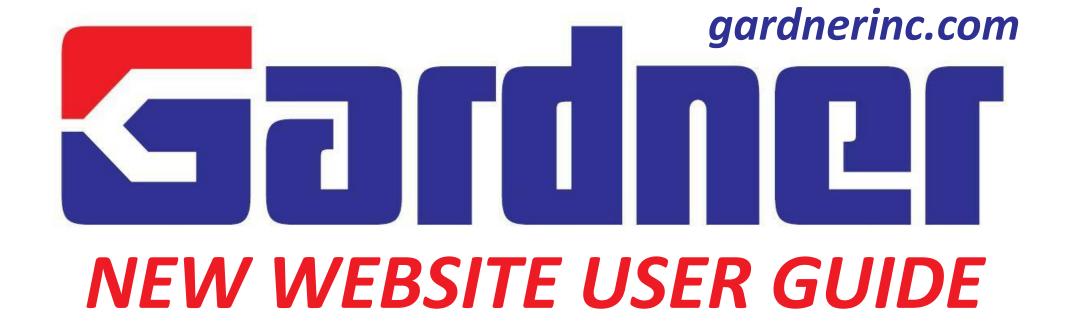

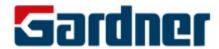

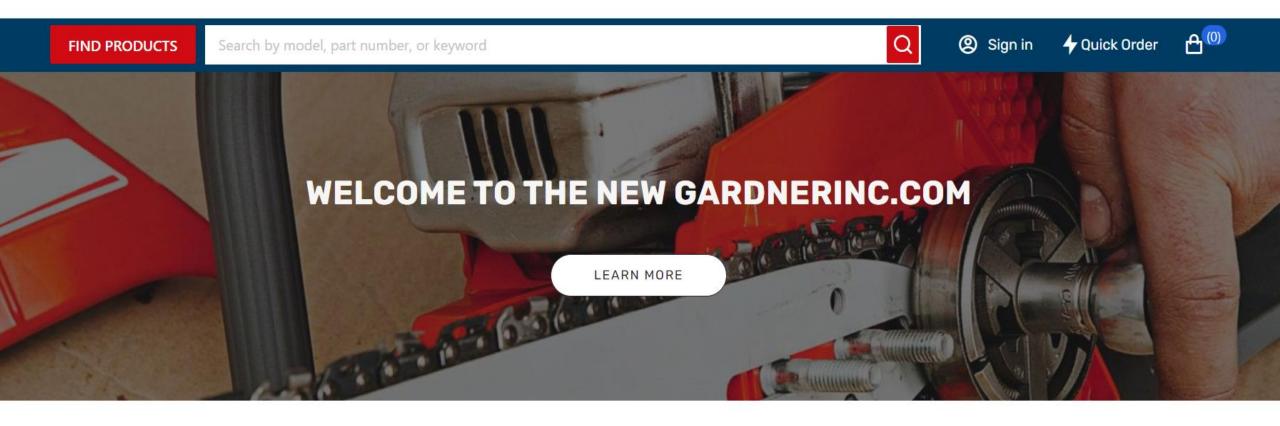

We've done our best to maintain consistency in our new environment, but we were required to make some changes.

This guide is designed to help you navigate the new website.

Signing In Page 3

Illustrated Parts Lists Page 7

Technical Support Page 10

Using the Quick Order Tool Page 4-5

PartSmart Web Page 8

Standard Search Bar Page 6

New Shopping Cart & Promos Page 9

# Signing In

- Navigate to <u>http://www.gardnerinc.com</u>
- Click the Sign In button next to the search bar

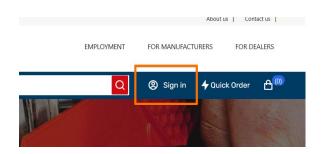

• Site Update: You will notice that your username is now your email address; instead of your previously used account number

Username — Primary Email Address with Gardner Inc
Password — Current Password

(Note: Your Gardner account number will not change)

Sign in

Email address.\*

Password\*

Forgotten password?

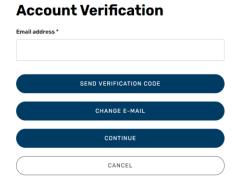

- You can click on *Forgotten password?* if you need a new password or if you do not have one.
- You will need to verify your account with the primary email address associated with your Gardner account.
- If you don't know your email address or if you need help? Call 888-GARDNER ext. 8312
- Site Update: Whenever you sign in now, you are automatically placed in the Standard order status. You no longer need to click on the Standard/Default Cart upon login.

SIGN IN

### **Quick Order**

- The **Quick Order** tool is built for dealers that already know what part numbers they need. You will see part number formats for popular brands at the top of the page.
- Site Update: We've added the MFR code back to the Quick Order page to more accurately capture your part requests. Enter your part number, then select the MFR CODE that you need from the dropdown box. Press Enter and you can click to the next line for your next part. Your MFR CODE will fill in automatically if there is no alternate SKU.

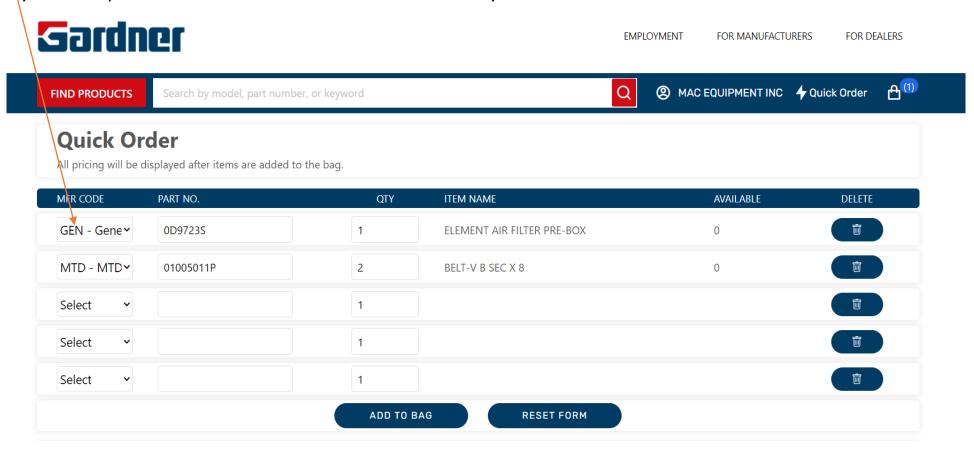

• Once you are done, double check your quantities and click ADD TO BAG to send the parts to your bag.

# **Quick Order CSV File Upload**

• On the *Quick Order* page, below the part lines form, you can upload a .csv file to import into your cart.

| 1 manufactor A MATE                   | cturer | B<br>part_number<br>532144200 | qty |  |
|---------------------------------------|--------|-------------------------------|-----|--|
| <ul><li>2 HOP</li><li>3 KOH</li></ul> |        |                               |     |  |
| 3 КОН                                 |        | 532144200                     | 1   |  |
|                                       |        |                               | 1   |  |
| 4 NATE                                |        | 12 050 01-S                   | 12  |  |
| 4 MTD                                 |        | 725-05472                     | 2   |  |
| 5 GEN                                 |        | 070185BS                      | 5   |  |
| 6 MTD                                 |        | 942-0739                      | 3   |  |
| 7 GEN                                 |        | 073590A                       | 1   |  |
| 8 GEN                                 |        | 0G9449                        | 3   |  |
| 9 SI                                  |        | 07-153                        | 1   |  |
| 10 SI                                 |        | 07-257                        | 1   |  |
| 11 SI                                 |        | 07-259                        | 1   |  |
| 12 SI                                 |        | 07-450                        | 1   |  |
| 13 SI                                 |        | 75-336                        | 3   |  |
| 14 SI                                 |        | 75-405                        | 1   |  |
| 15 SI                                 |        | 75-474                        | 1   |  |
| 16                                    |        |                               |     |  |
| 17                                    |        |                               |     |  |
| 18                                    |        |                               |     |  |
| 19                                    |        |                               |     |  |

- There is a simple format to the csv formatting. Microsoft Excel is an easy program
  to get this done. Manufacturer, Part\_Number, Qty are the 3 columns you will need
  to populate. Manufacturer codes in the drop-down boxes can be used as reference
  for column A.
- Click the **OPEN FILE DIALOG** box and select your file; or drag and drop your file over the box. This will populate the parts lines above.

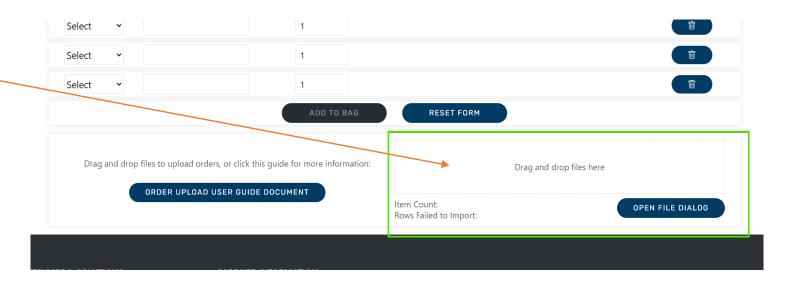

Once you are done, double check your quantities and click ADD TO BAG to send the parts to your bag.

#### Standard Search Bar

• The standard search bar is the main place to enter model numbers and find ARI Illustrated Parts Lists. That being said, you can also search for regular parts here. However, if you already know your part numbers, we do suggest using **Quick Order**.

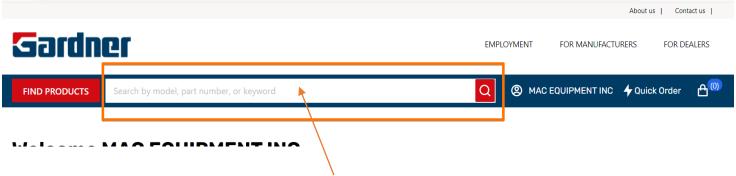

- **Note:** Do not enter part numbers and model numbers at the same time. Be sure to double check your mfg code and part numbers, as some supercession data may be shown.
- When you enter a valid part number, the results will appear in the **Products** section.

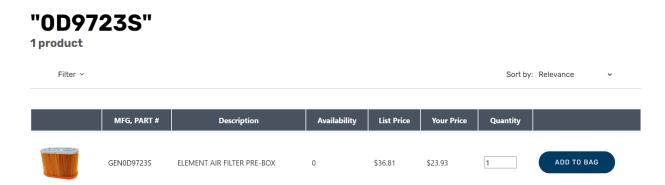

• If you're searching for IPLs, scroll down below the products section, and you will see the Models (Illustrated Parts Lists) section.

#### **Illustrated Parts Lists**

- When you enter a unit's valid model number, the results will appear in the **Models (Illustrated Parts Lists)** section at the bottom of the page.
- Scroll to the bottom of the search results page. Click on any MODEL to view the interactive *Illustrated Parts Lists*.

| <ul> <li>Once you click on a model's link, a new page with the</li> </ul> |                                                            |  |  |  |  |  |
|---------------------------------------------------------------------------|------------------------------------------------------------|--|--|--|--|--|
|                                                                           | diagrams will appear. You will need to select a diagram at |  |  |  |  |  |
|                                                                           | the top of the page.                                       |  |  |  |  |  |

- You can click directly on the parts numerical values to queue them up on the bottom of your browser.
- You can add the items directly to your cart from scrolling through the full parts list underneath the diagram.
- If you select a non-ARI standard IPL, it may only be a static PDF file.

| Models (Illustrated Parts List) 9 results |                |                            |  |  |  |  |
|-------------------------------------------|----------------|----------------------------|--|--|--|--|
| Model                                     | Manufacturer   | Description                |  |  |  |  |
| KT740-3035 Excel                          | Kohler Engines | KT740-3035 Excel           |  |  |  |  |
| KT740-3079 MARKETING                      | Kohler Engines | KT740-3079 MARKETING       |  |  |  |  |
| KT740-3080 Basic                          | Kohler Engines | KT740-3080 Basic           |  |  |  |  |
| KT740-3093 Husqvarna                      | Kohler Engines | KT740-3093 Husqvarna       |  |  |  |  |
| KT740-3094 BEIJING GREENMAN               | Kohler Engines | KT740-3094 BEJING GREENMAN |  |  |  |  |
| KT740-3095 MTD                            | Kohler Engines | KT740-3095 MTD             |  |  |  |  |
| KT740-3097 MTD                            | Kohler Engines | KT740-3097 MTD             |  |  |  |  |
| KT740-3099 Toro                           | Kohler Engines | KT740-3099 Toro            |  |  |  |  |
| KT740-3100 MTD                            | Kohler Engines | KT740-3100 MTD             |  |  |  |  |

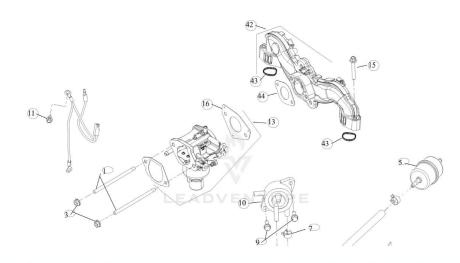

| Ref. ID | Part #         | Description     | Availability | Price  | Qty | Order       |
|---------|----------------|-----------------|--------------|--------|-----|-------------|
| 1       | KOH25 072 25-S | STUD            | 2            | \$8.71 | 1   | ADD TO CART |
| 3       | KOHM-641060-S  | NUT, FLG M6X1.0 | 2            | \$2.52 | 1   | ADD TO CART |

#### PartSmart Web

- We suggest using the standard search bar on the website to pull up ARI diagrams, but we do realize that some dealers are still
  using ARI PartSmart Web
- You'll have to copy your parts from ARI PartSmart and paste them into the Quick Order section of the website.

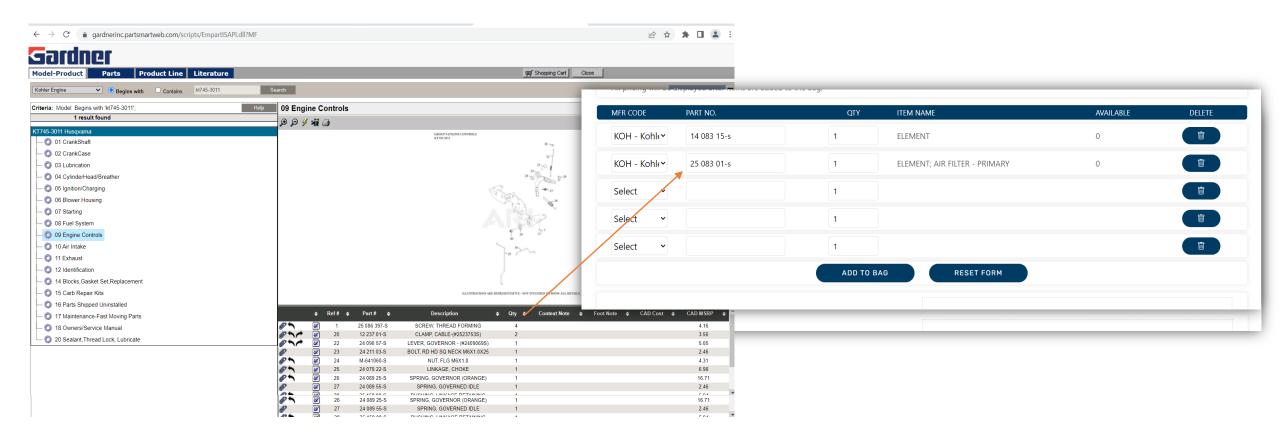

Coming Soon: A new version of ARI's PartSmart Web will be featured on our site. For now, the previous version is linked.

# New Shopping Cart/Bag & Promos

- Site Update: Whenever you sign in now, you are automatically placed in the Standard order status. You no longer need to click on the Standard/Default Cart upon login. The rest of the shopping cart is similar to the previous installation.
- You will also notice the term Shopping "Bag" instead of "Cart". It means the same thing on the new site.

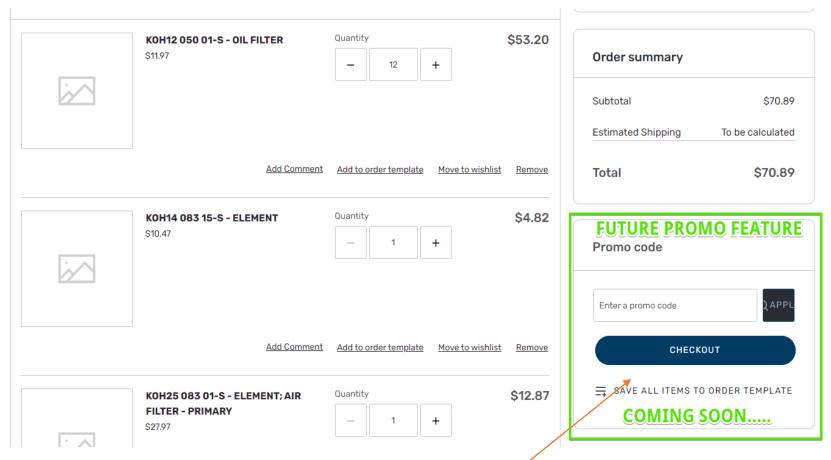

• Coming Soon: You can enter a coupon code directly in the Shopping Cart to activate discounts. For now, please contact your TM for submitting promo/program orders.

## Technical Support

• If you are having technical issues with the new website please contact our web development team. You can <a href="mailto:emailto:ema

## **Preferred Browsers**

• For the best user experience while using the new *gardnerinc.com* the following browsers and settings are recommended:

Microsoft Edge on Windows
Google Chrome on Windows
Google Chrome on OS X
Google Chrome on Android Phone
Safari on iOS Products

Firefox on OS X

Using a system setup outside of these may result in technical difficulties on the site.